# CLASSROOM INFORMATION: SNAPE DO2

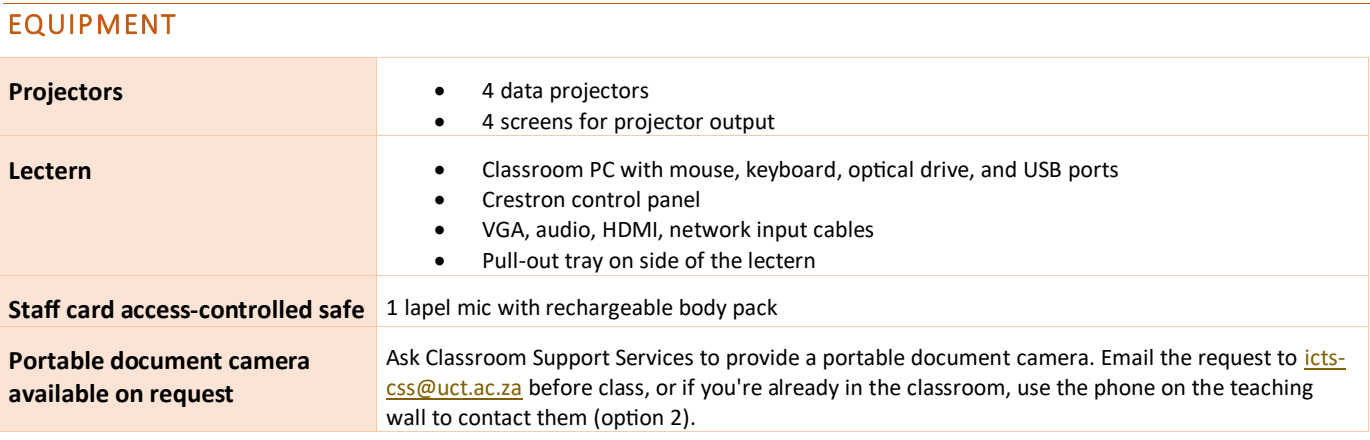

# LIGHTING

Use the blind controls and the light switches on the teaching wall to adjust the lighting as needed.

**Caution:** There are no blinds on the back windows. There are only blinds on the front windows - above the projector screens.

# DATA PROJECTORS

Projector positions are indicated as if you're facing the teaching wall.

#### 1. SETTING UP THE SCREENS

Use the **SCREEN** control near each projector screen to set the screens at the required height.

#### 2. OPERATING THE PROJECTORS

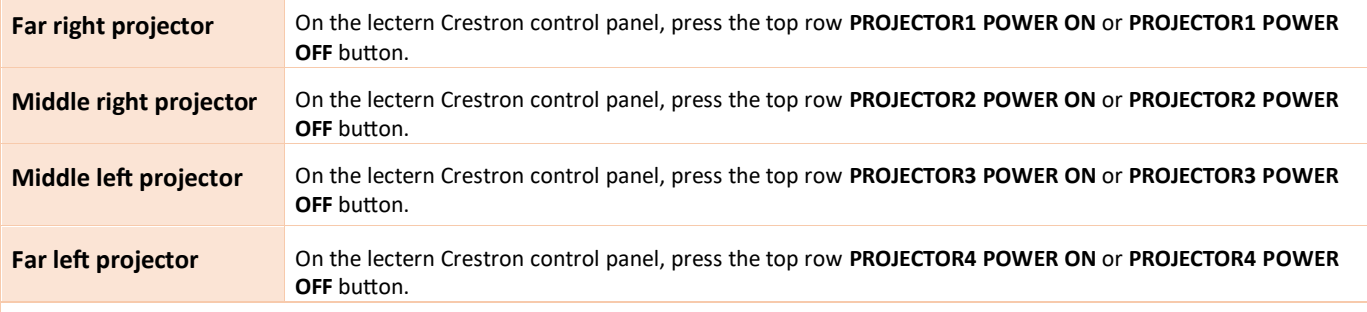

**Note:** The projectors may take a minute to warm up before you can use them. If they've recently been switched off, wait a few minutes before switching them on.

#### 3. SELECTING AN INPUT

All four projectors output the same visuals. Use the lectern Crestron control panel to select an input for the projectors.

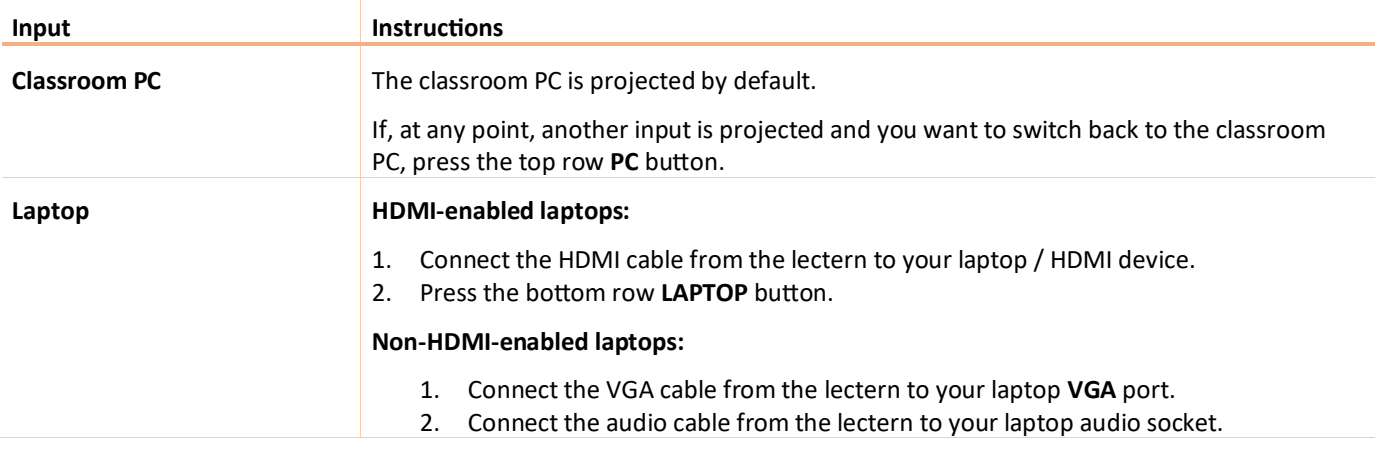

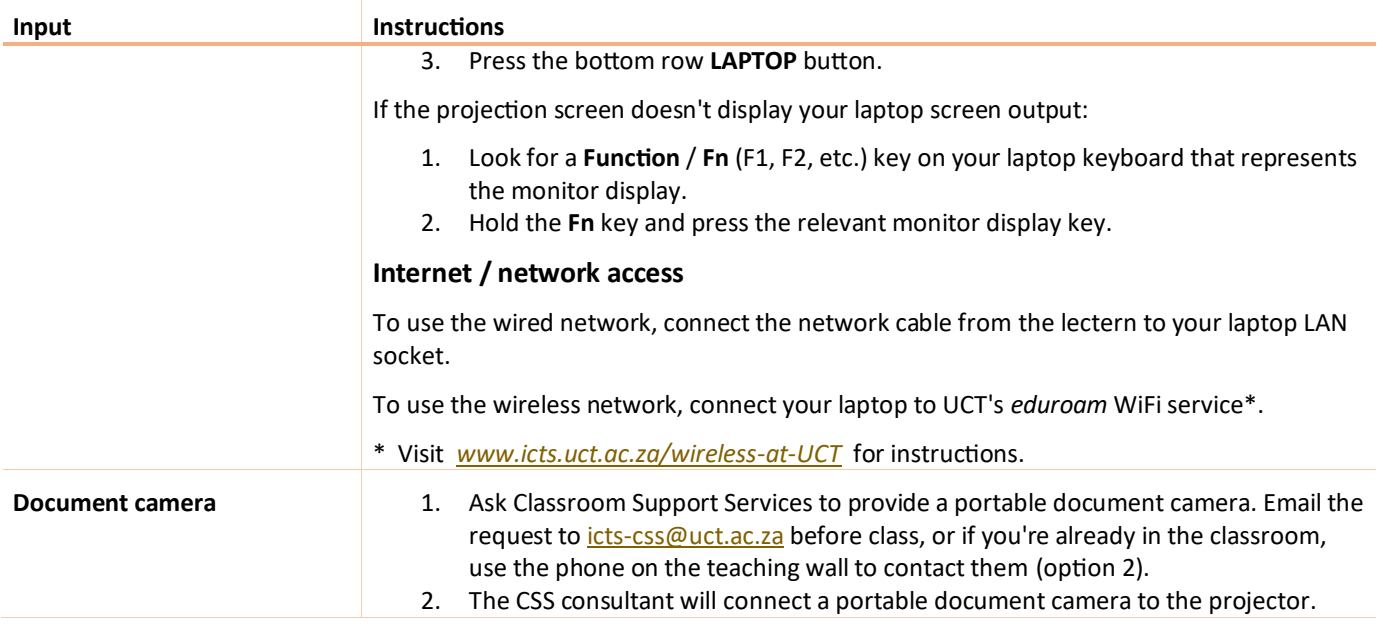

#### 4. USING THE CLASSROOM PC

The classroom PC is built into the lectern.

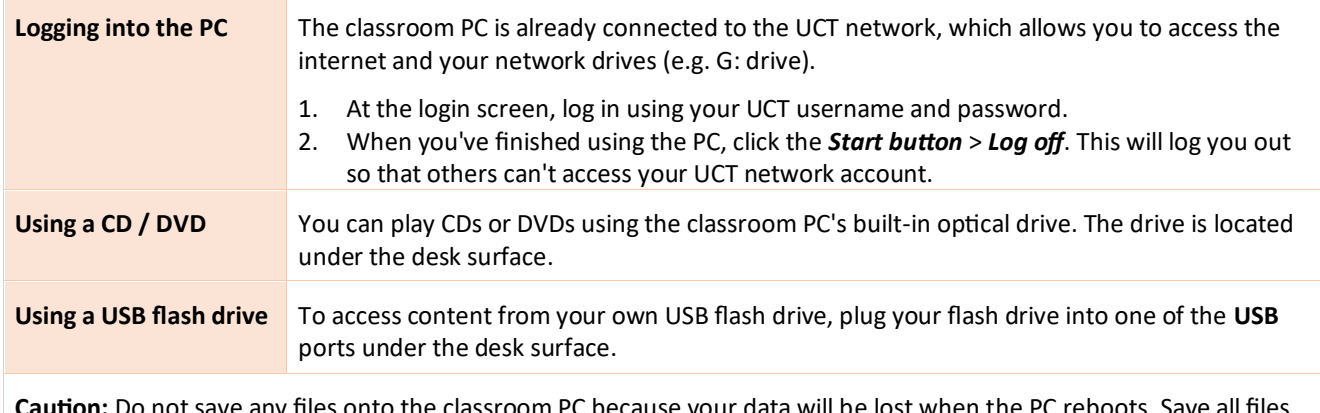

**n:** Do not save any files onto the classroom PC because your data will be lost when the to your own USB flash drive, cloud storage, or a network drive.

#### 5. USING THE DOCUMENT CAMERA

The document camera acts as a writing surface – similar to writing on an overhead projector slide. It can also project existing documents, images and objects.

When the CSS consultant sets up the portable document camera, ask for a quick overview of how to operate the device.

# MICROPHONE

- 1. Take the lapel mic with its body pack out of the safe.
- 2. Clip the lapel mic onto your clothing at chest level.
- 3. Put the body pack into your pocket or clip onto your belt.
- 4. Switch the mic on using the **On**/**Off** switch on the body pack.

**Note:** When you switch the mic on, if the light on the body pack is red or amber, the battery is low or in error. In this case, contact Classroom Support Services for assistance.

### PACKING UP

- 1. If your class is the last before Meridian or at the end of the day, turn off the data projectors.
- 2. If you've used the classroom PC, log out by clicking the *Start button* > *Log off*.
- 3. Remove all devices you've plugged into the lectern, such as your flash drive or laptop.
- 4. Check the lapel mic body pack light. If it's red or green, plug the body pack in to charge in the safe. If's it's amber, contact Classroom Support Services to report a battery error.
- 5. Turn off the lapel mic, put the mic and body pack into the safe, then lock the safe.
- 6. Store the chalk and the chalk duster in the holder on the wall (i.e. not the desk).
- 7. Roll up the blinds and projector screens.
- 8. If you've used a document camera, a CSS consultant will collect the device after your lecture.

#### NEED HELP? *(Telephonic support hours: 7.30 AM to 6PM, Monday to Friday)*

Send an email to *icts-css@uct.ac.za*, or for immediate assistance, use the phone on the teaching wall:

- 1. Pick up the handset.
	- Press **1** if you have an emergency
	- Press **2** for classroom support
	- Press **3** for maintenance issues (Properties & Services)
	- Press **4** for Campus Protection Services
- 2. To dial, press the **√** symbol on the keypad.
- 3. Hang up the phone to end the call.